# Dimensioning in AutoCAD

The Following Styles Must be setup:

## **#1: BS – "Used for All Dimensions" The Standard/ Basic/ BS Default SetUp Can be seen below in the 6 images:**<br> **Example a Consequer Style: BS**<br> **Example Dimension Style: BS**

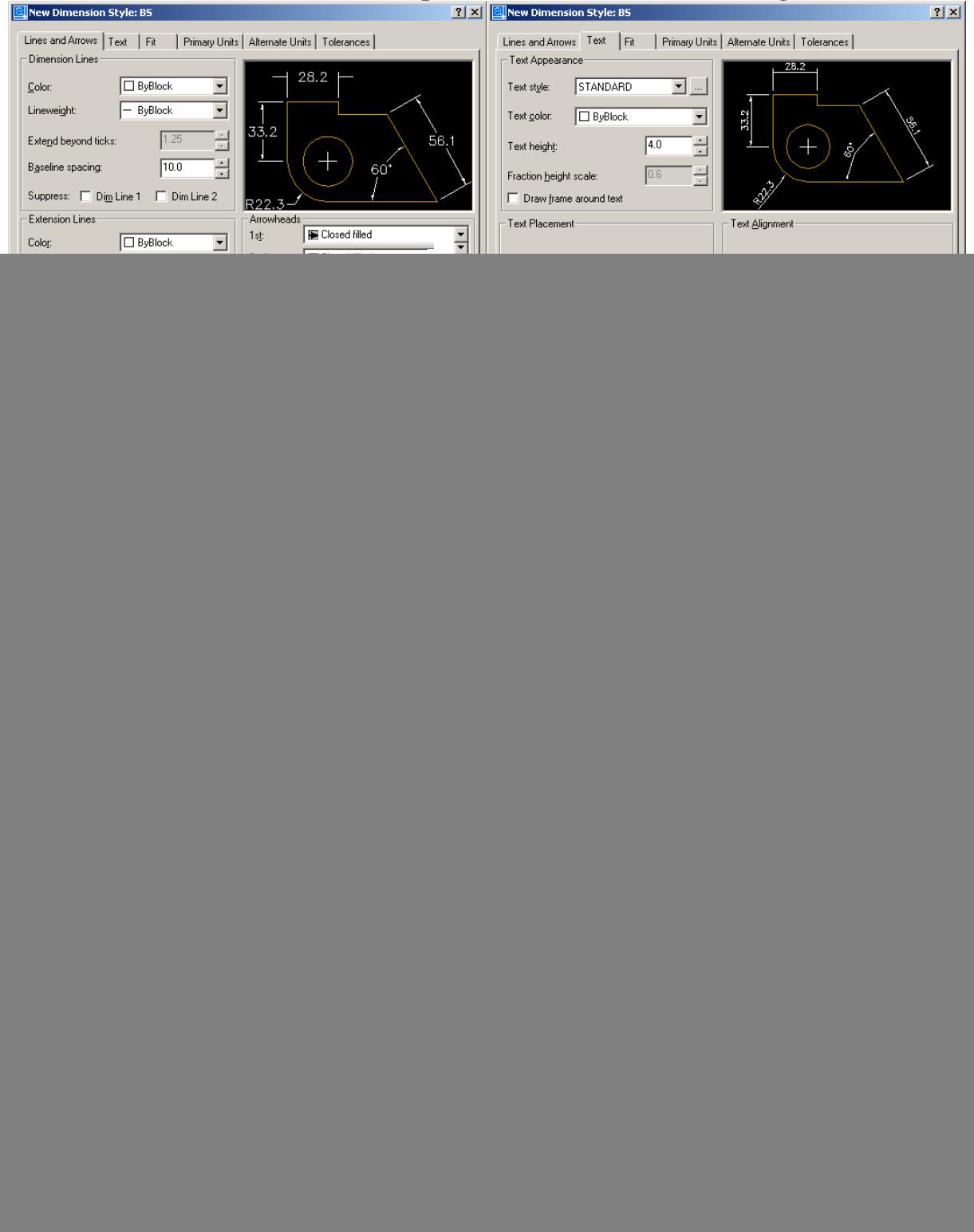

![](_page_1_Picture_0.jpeg)

- Leader Ordinate
- Radial

A preview of the Sub-Styles contained within BS can be seen below. If exact measurements are not given, then approximate the appearance as in the "Preview" window when setting up the appropriate Styles.

![](_page_1_Figure_4.jpeg)

#### **#3 : Extra Styles (Copies of BS Styles) may have to be Added and Further Modified.**

![](_page_1_Figure_6.jpeg)

### **Can You Identify the Several Styles in this Drawing?**

There are two separate Radius Styles (e.g. DIM2) There are two separate Diameter Styles (e.g. DIM3) There are two separate Linear Styles (e.g. DIM4)

Precision can be changed on a Dimension per Dimension basis, and does not require a new Style to be made.

#### **To adjust Precision:**

Left Click to select the Dimension, then Right Click on the Dimension and go to "Precision".